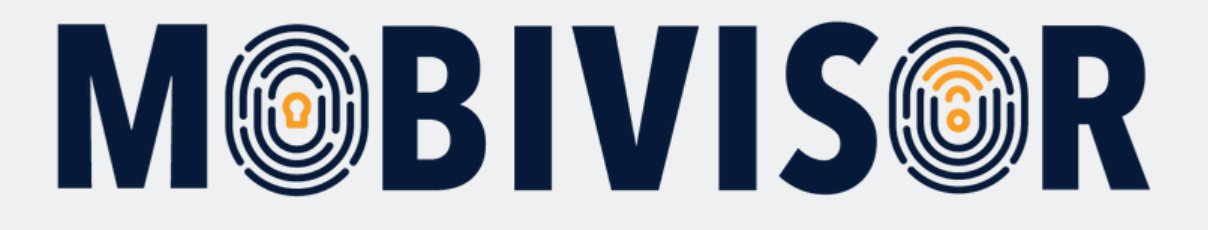

**Instructions for creating users and user groups in MobiVisor**

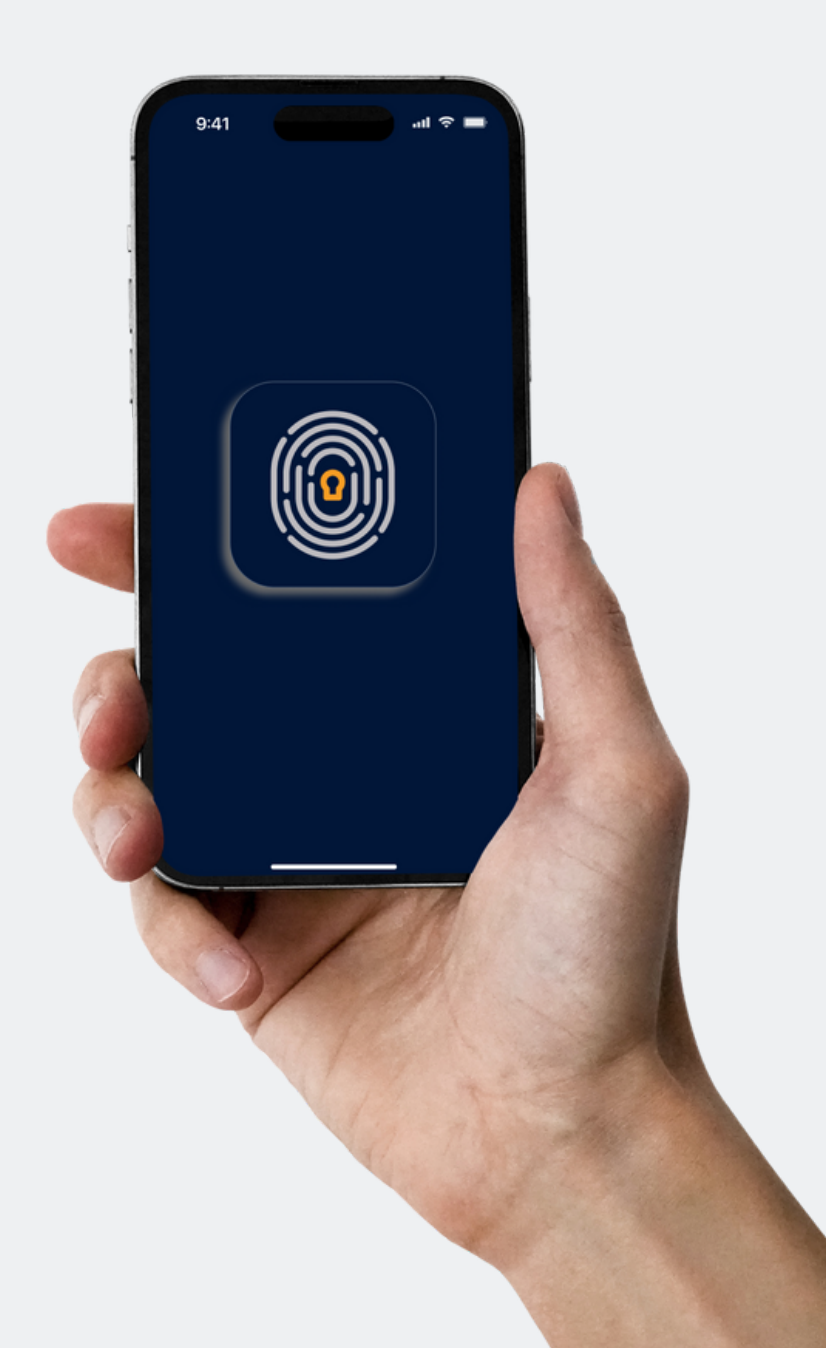

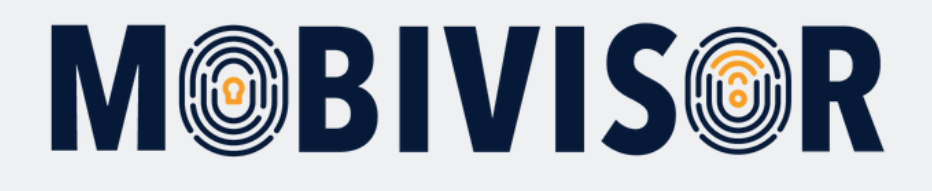

### **Info**

- Prepare a file with the user data : either an excel sheet or a CVS file
- The devices do not have to be registered in MobiVisor at this stage

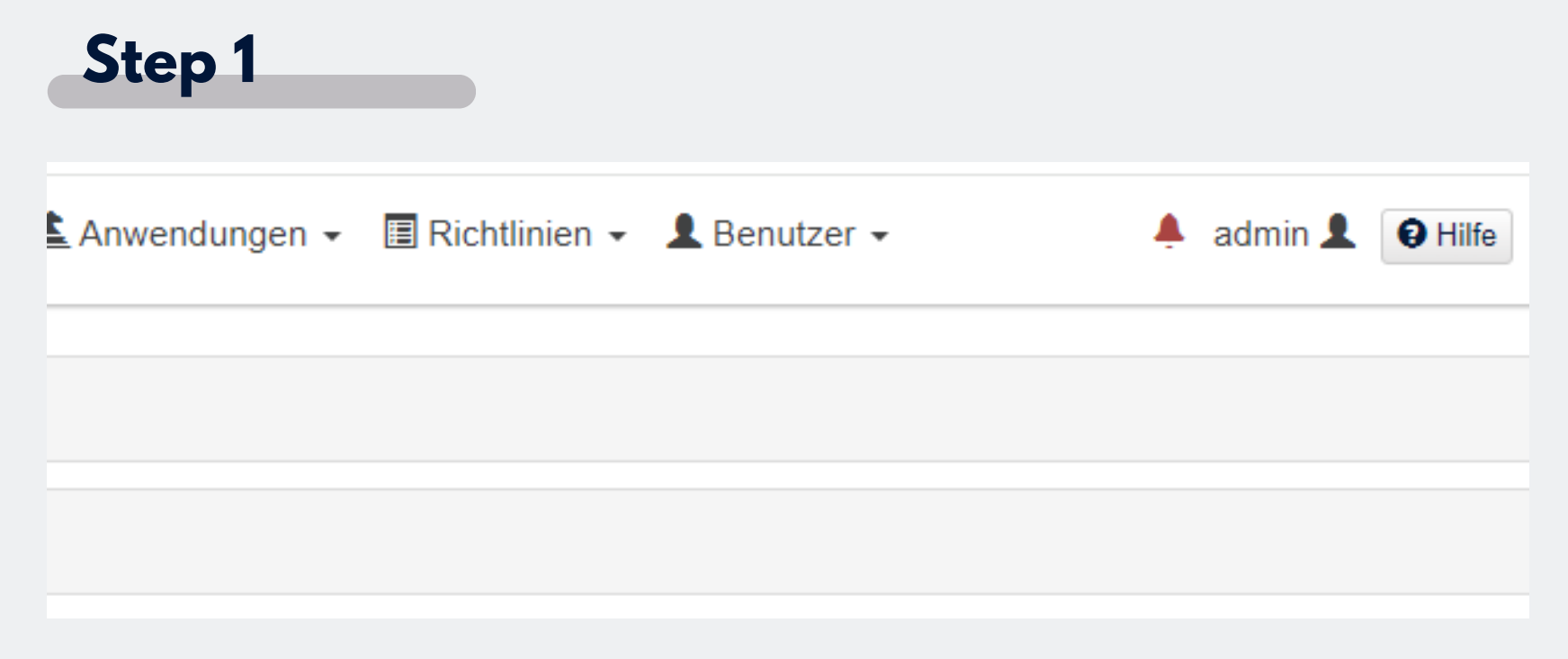

- Next to your login you will see the menu item **"User"**.
- Click on this item and expand the menu.

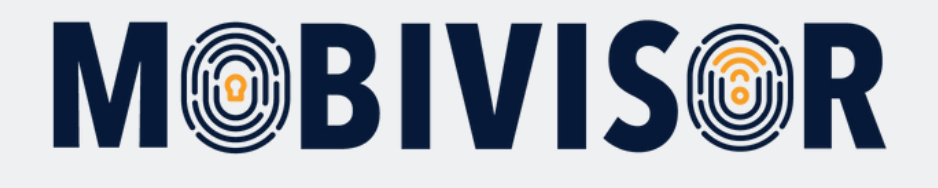

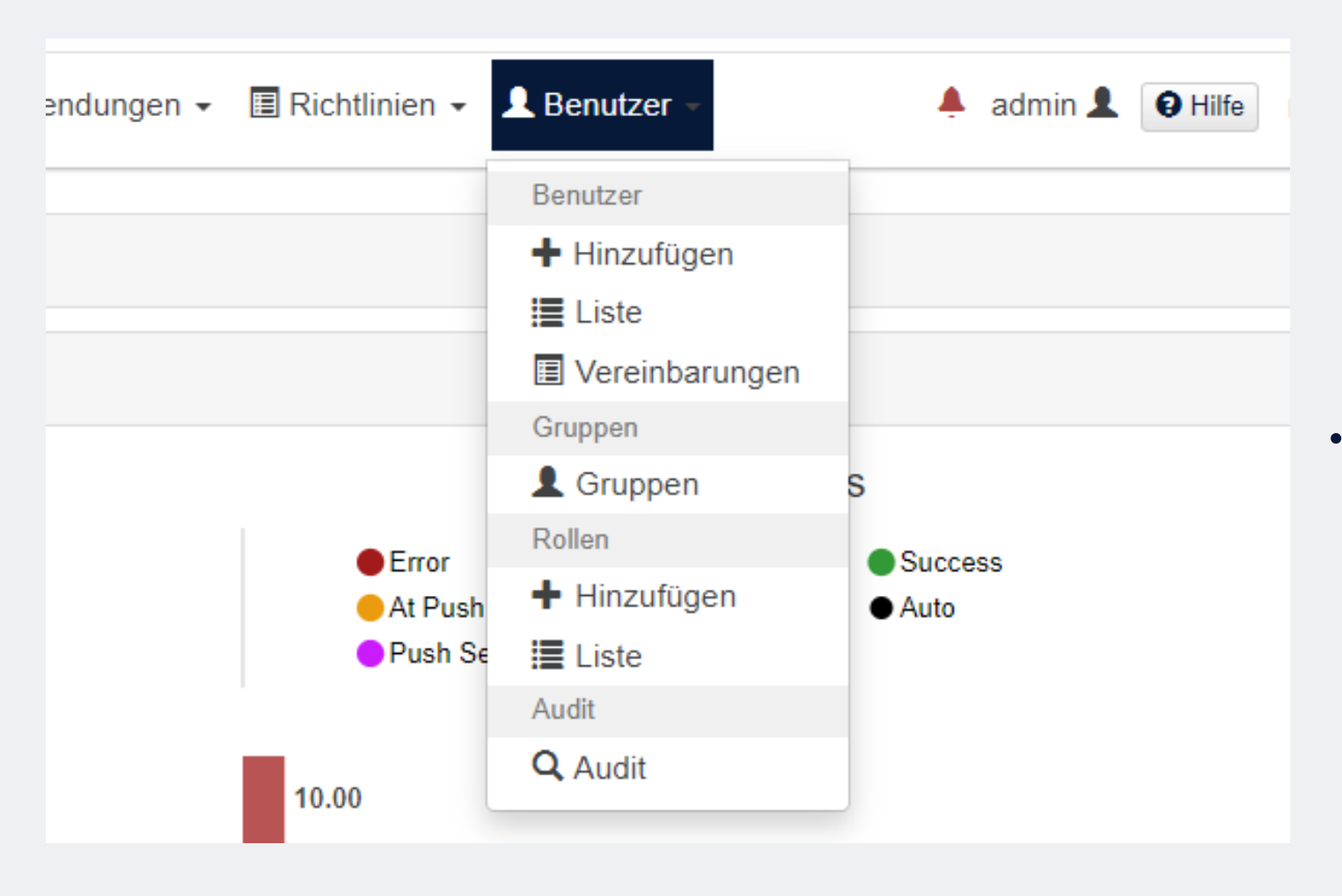

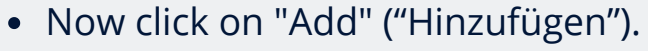

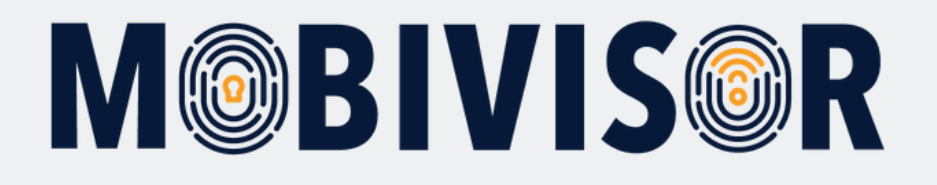

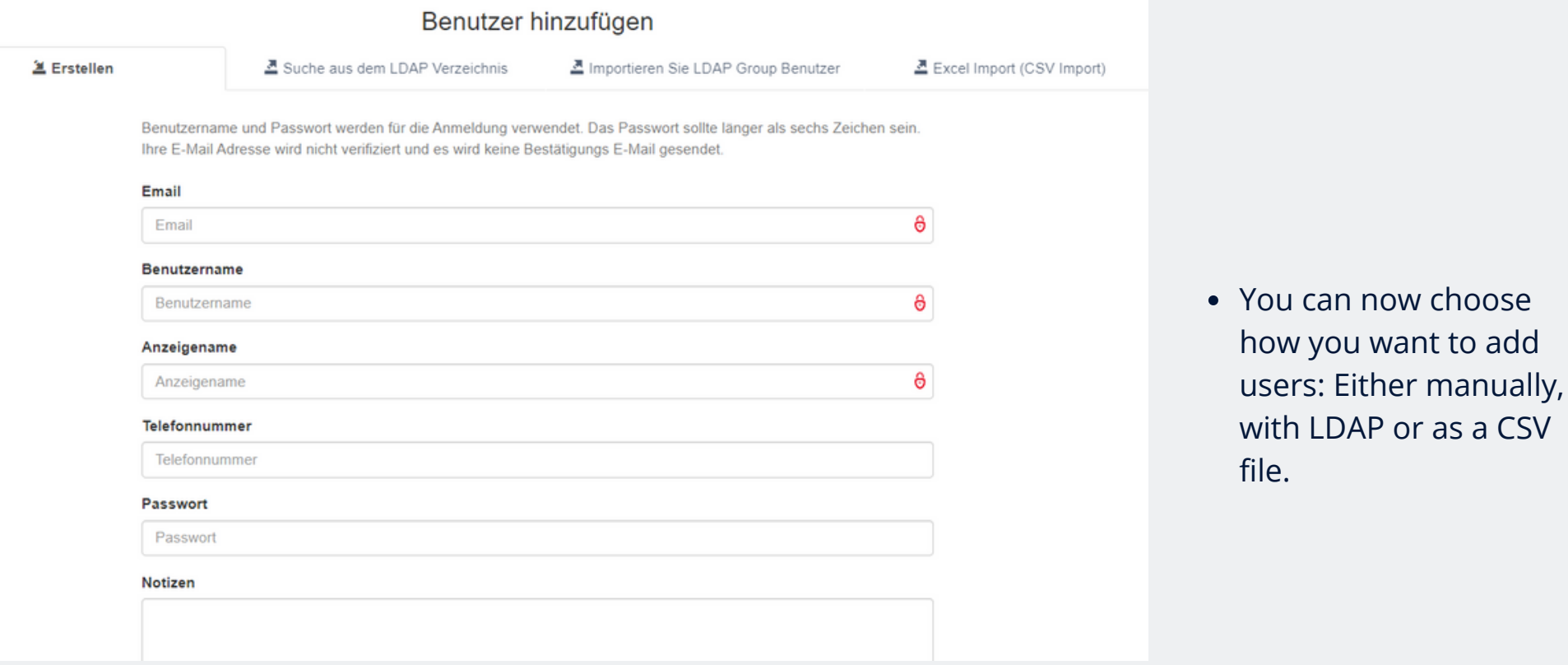

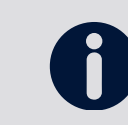

The CSV must correspond to the specified format, otherwise the upload will not succeed.

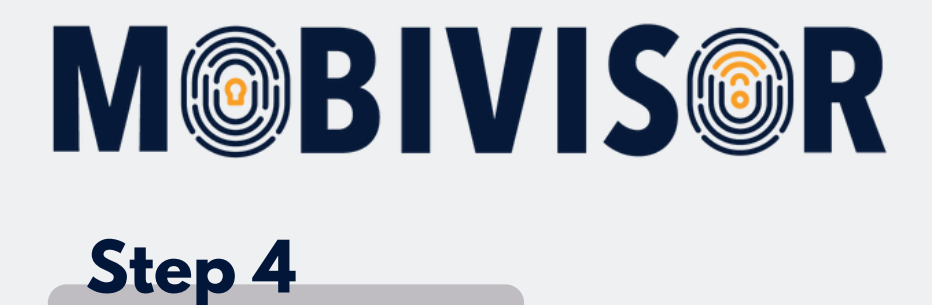

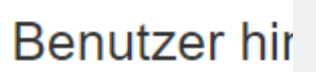

**鱼 Erstellen** 

■ Suche aus dem I DAP Verzeichnis

Benutzername und Passwort werden für die Anmeldung verwer Thre E-Mail Adresse wird nicht verifiziert und es wird keine Besta

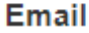

Email

### **Benutzername**

Benutzername

### Anzeigename

• To add users manually, stay in the "Create" tab.

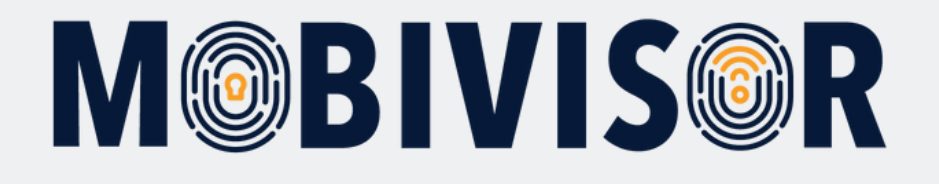

Benutzername und Passwort werden für die Anmeldung verwendet. Das Passwort sollte länger als sechs Zeichen sein. Ihre E-Mail Adresse wird nicht verifiziert und es wird keine Bestätigungs E-Mail gesendet.

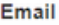

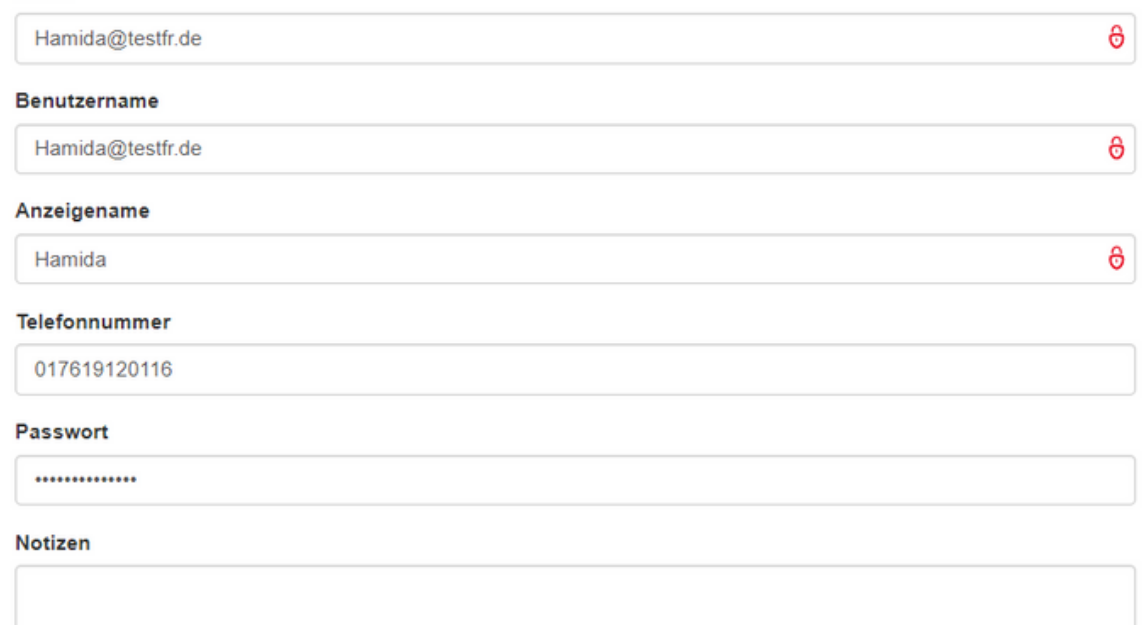

- Fill in the fields.
- Please note that the e-mail address and password are NOT saved in MobiVisor.
- We recommend that you sa v e this assignment separately.

The user name is generated from the i. e-mail address. However, you can change it at any time.

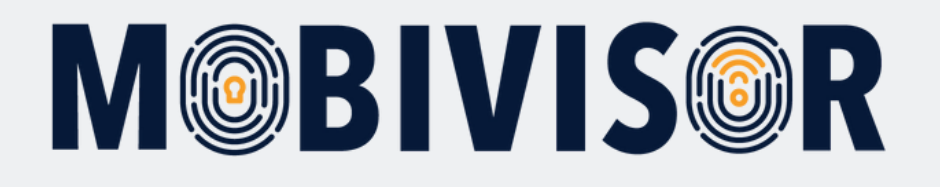

#### Gruppen

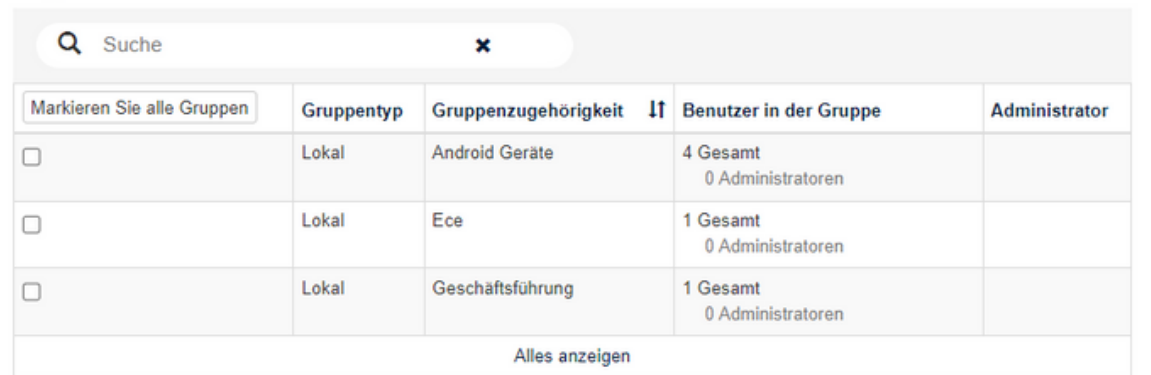

#### Rollen  $\sim$

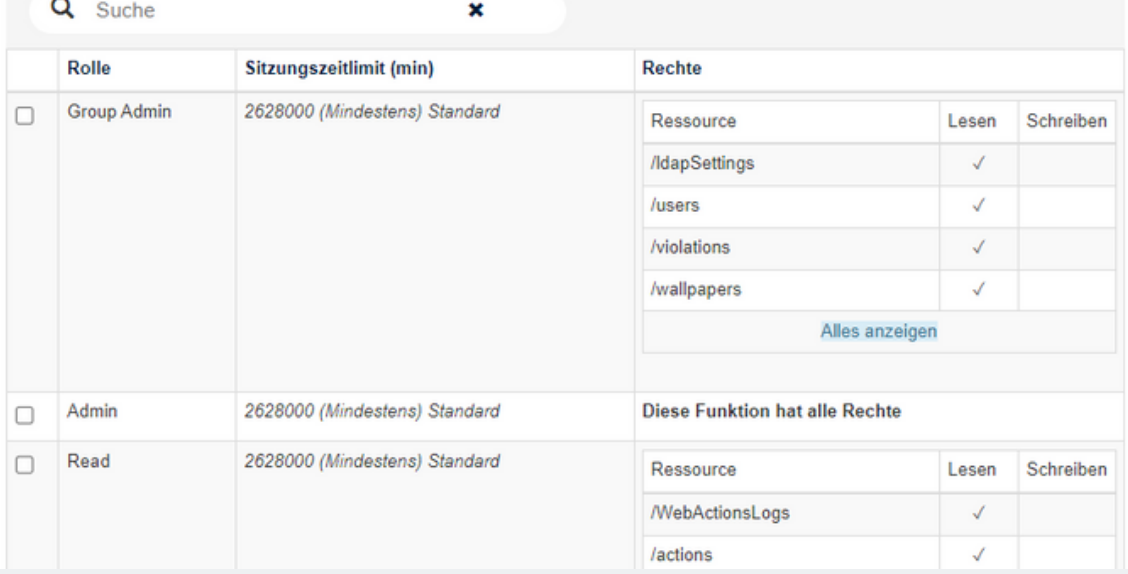

- If you have already created groups, you can assign the user directly.
- Otherwise, do this later.
- You can assign users certain roles, e.g. Admin. However, you can also skip this.

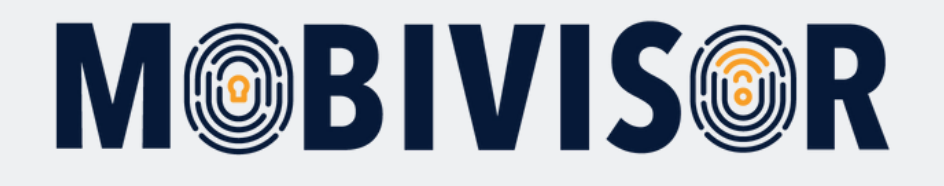

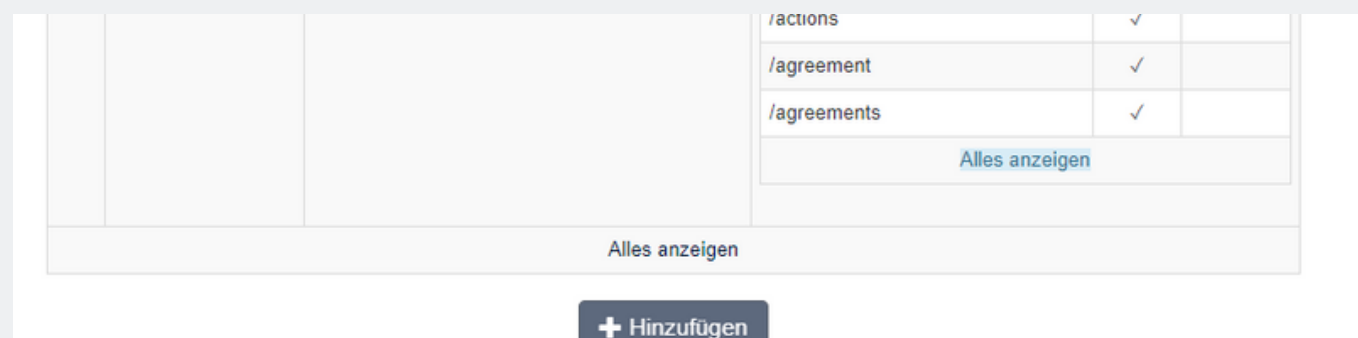

- After clicking on "Add", the user is saved.
- They will now appear in the user list.

### **Step 8**

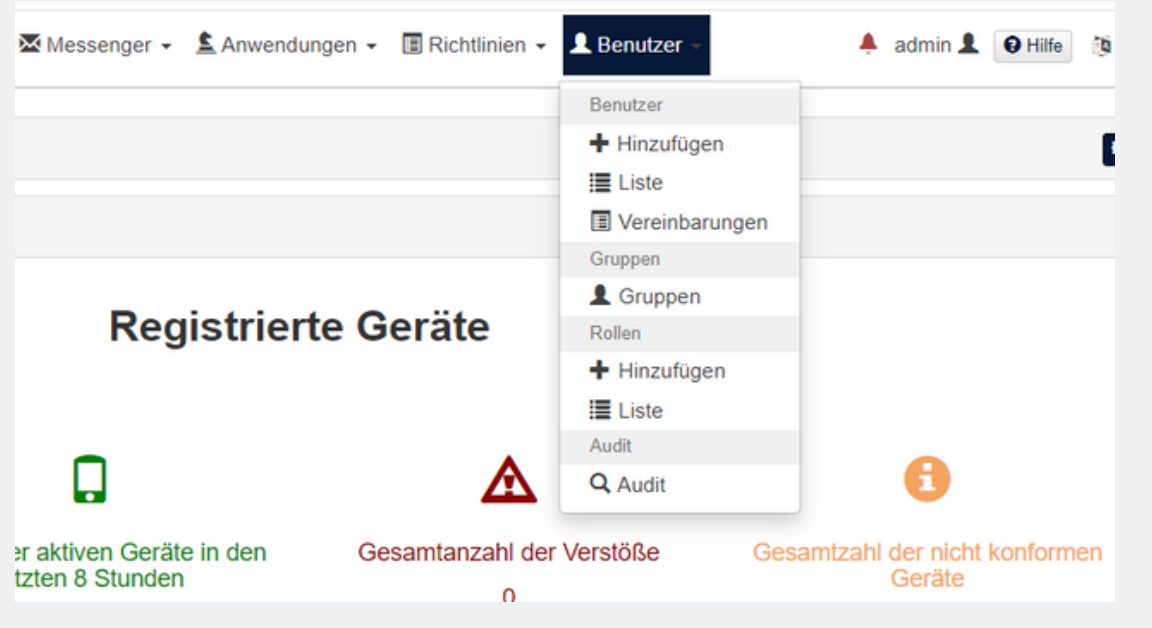

To access the user list, call up "Users" again and select "List"

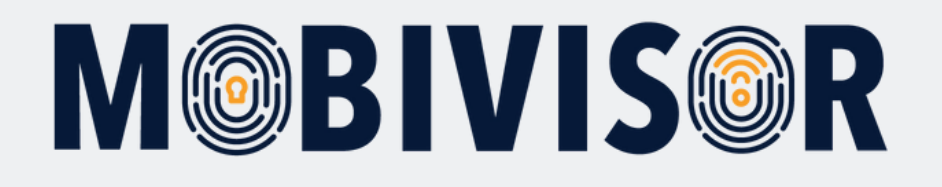

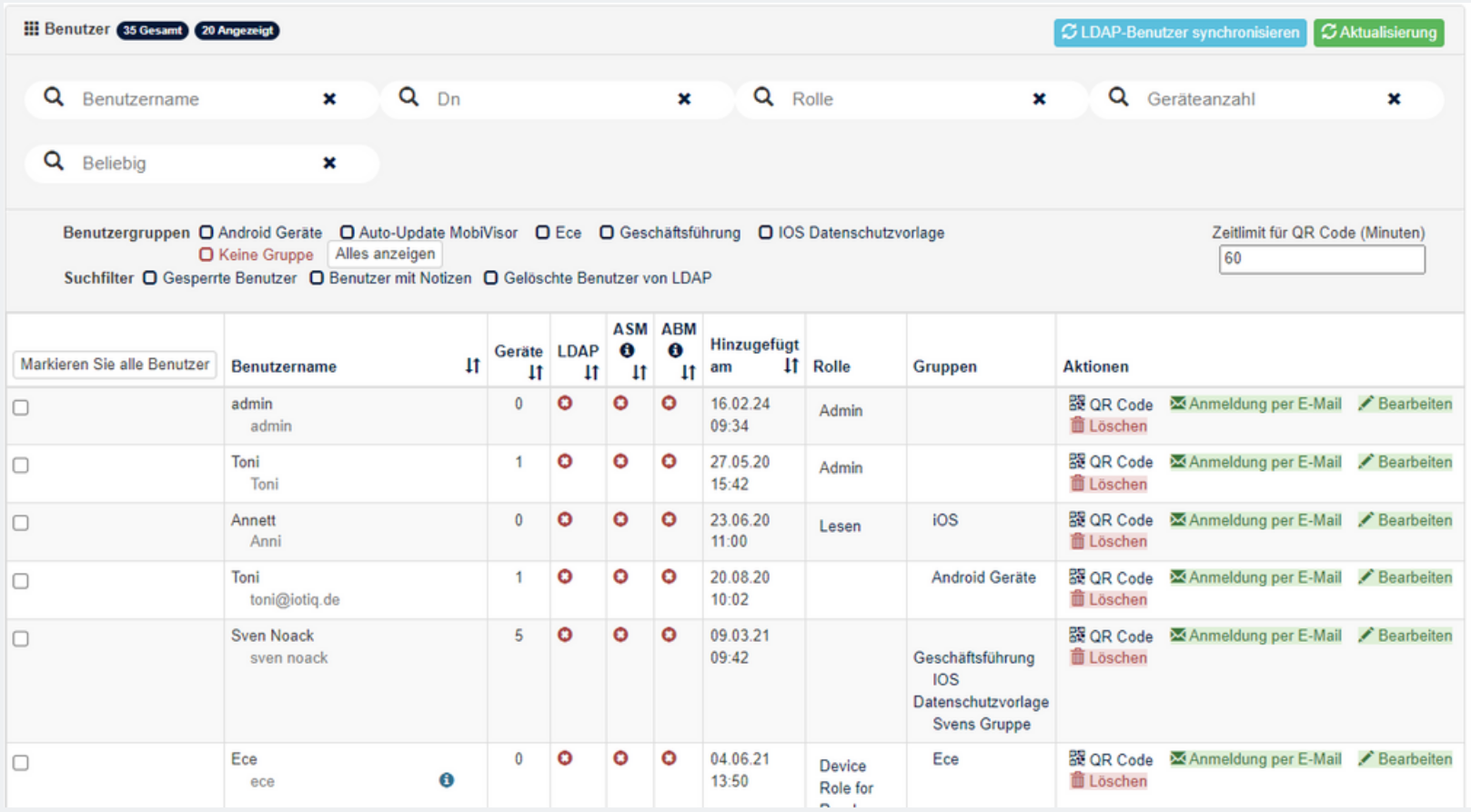

- You can now see which users have been created.
- The list also shows you which groups the user is in and how many devices are registered to them.

The user logs in via QR code or user name / password.

If you use the same login information on different devices, these devices are assigned to one user.

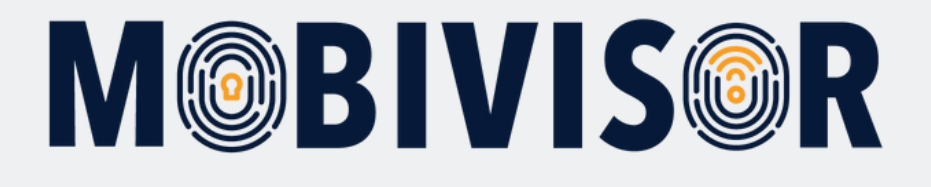

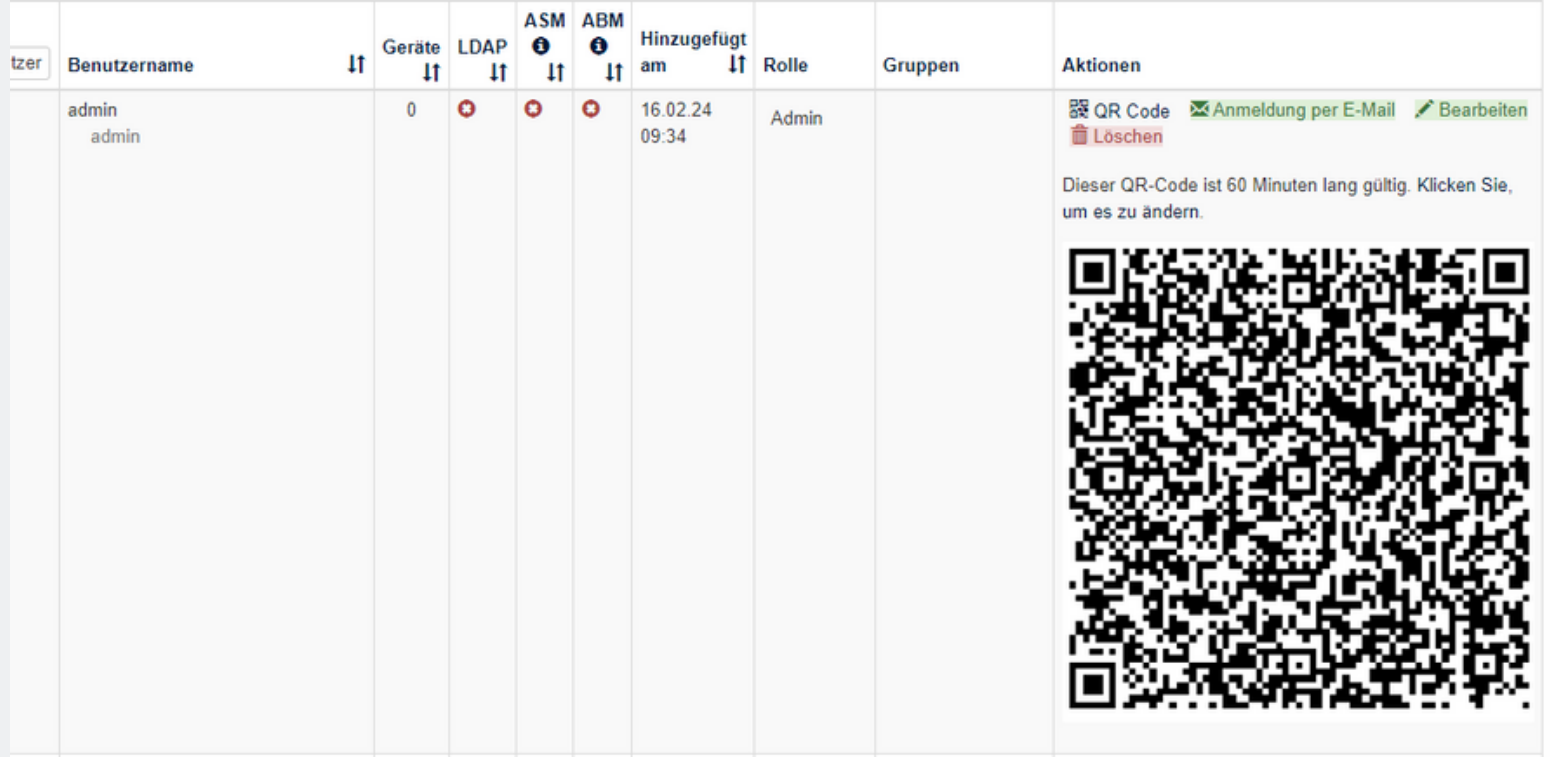

To generate the user QR code, click on "QR code". The code then unfolds.

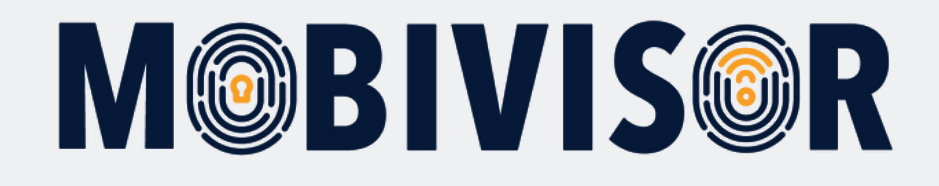

# **Any questions?**

**Or do you need any help?** No problem, our team will be happy to help you.

**Give us a call on:** Tel: +49 (0)341 991601 42

**Or write an e-mail to:** mds@iotiq.de